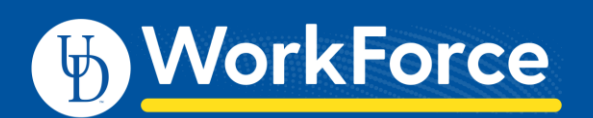

## **Reporting for Managers, Timekeepers, HR Managers, Business Officers and Reporters**

Employees with additional roles in UD WorkForce (UDWF) have access to run manager and administrator reports. The additional roles are Manager, Timekeeper, HR Manager, Business Officer and Reporter. For more information about reporting, see the job aids: *Reporting Basics* and *Reporting for Employees.*

- 1. Log in go to UD WorkForc[e http://www.udel.edu/udworkforce/](http://www.udel.edu/udworkforce/)
	- a. Click **UD WORKFORCE LOG-IN** button
	- b. At CAS log-in page, enter your **UD User Name** and **Password**
	- c. Click **Log in** button
- 2. On Home Screen, in the **Reporting** box, click **View Reports**

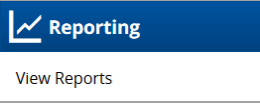

- 3. Employees with roles of Manager, Timekeeper, HR Manager, Business Officer and/or Reporter will see three choices. Click on one of the categories to reveal the report types and report names.
	- **Administrator Reports -** reports pertaining assignments group details and email/messaging.
	- **Manager Reports** reports pertaining to employees/assignment groups you have been given access
	- **Reports About Me** reports pertaining to your personal records in UDWF

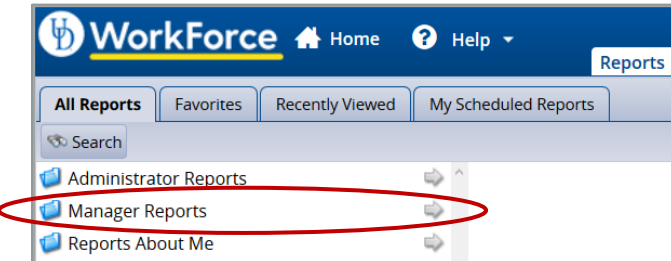

4. Top reports for Manager, Timekeeper, HR Manager, Business Officer and/or Reporter roles:

**Manager Reports** for Hourly Employees (Students, Misc. Wage and AFSCME)

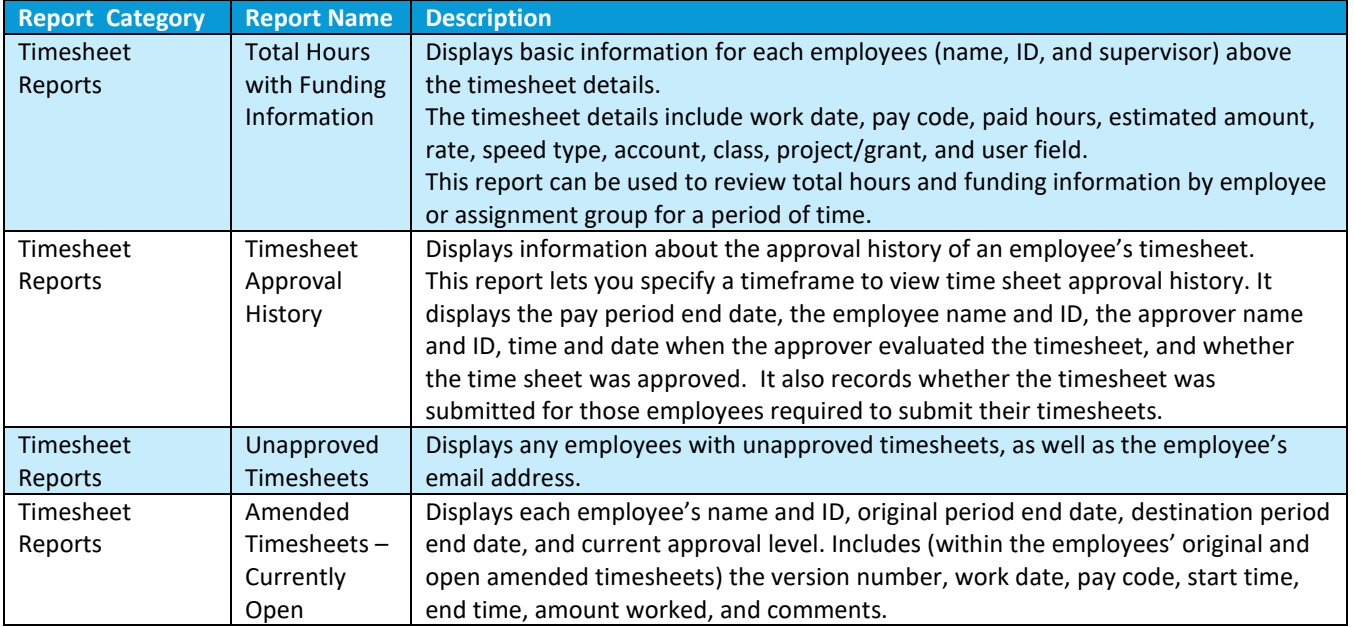

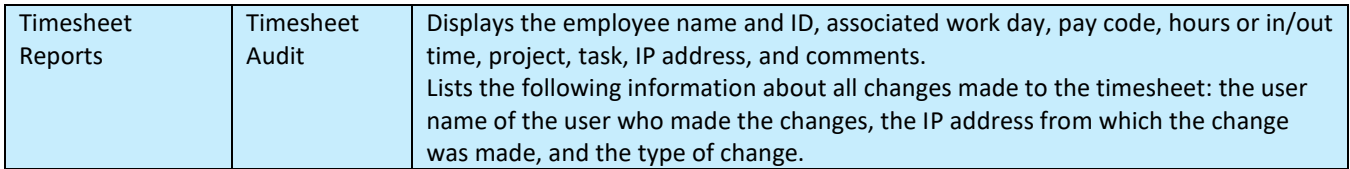

## **Manager Reports** for Benefitted Employees (AFSCME, Exempt, Non-Exempt and Fiscal faculty)

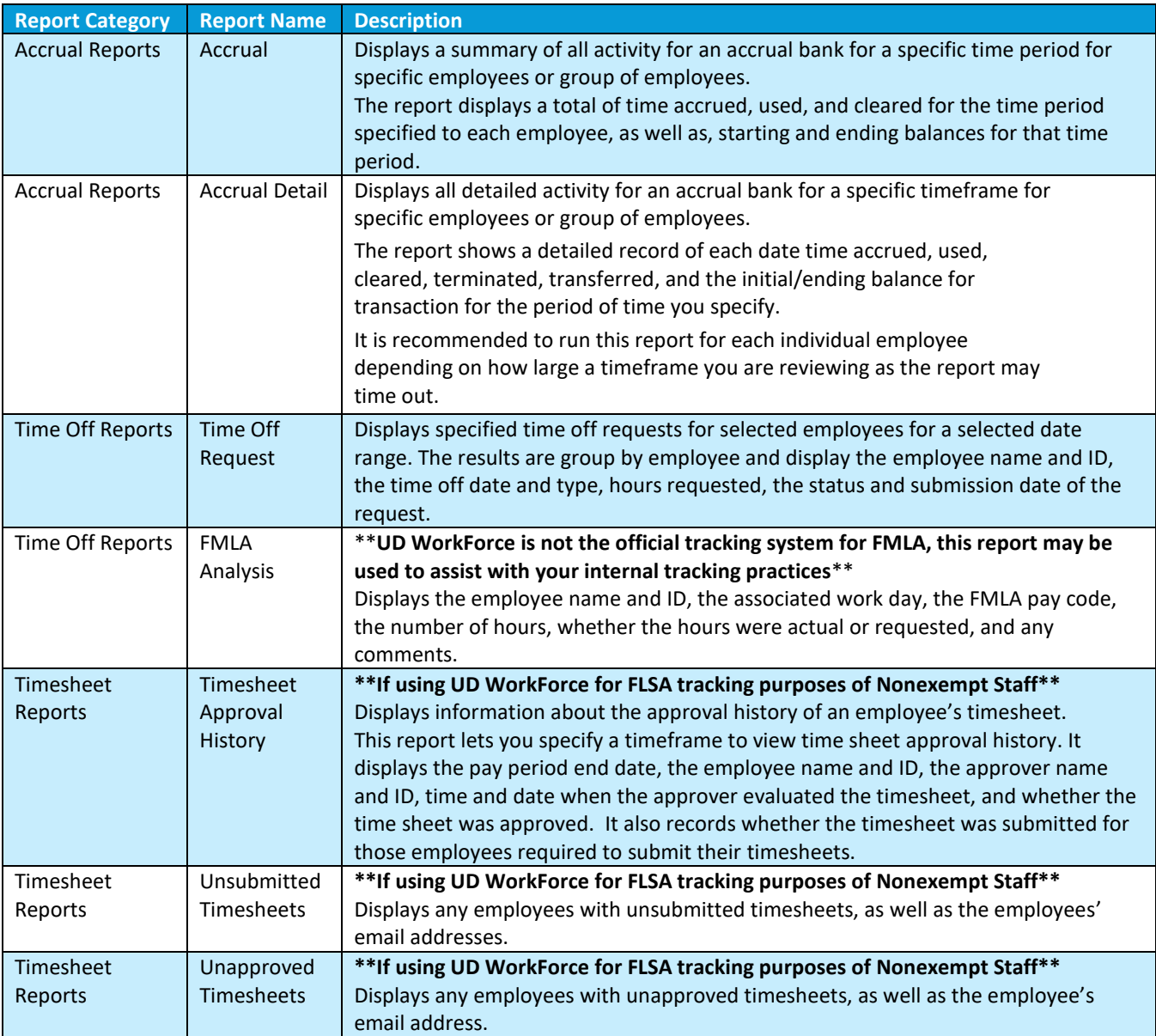

## **Administrator Reports** for all employee types

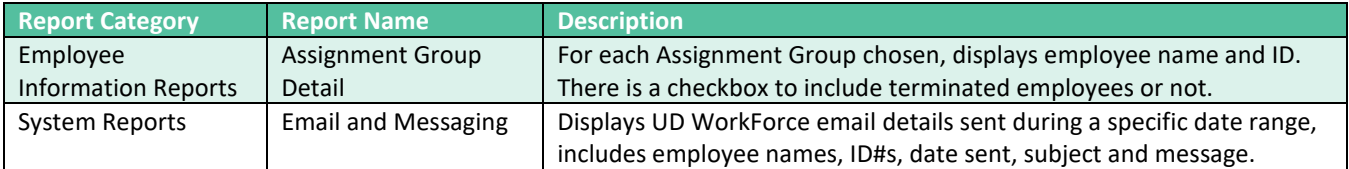

- 5. You can find additional information about other reports provided by the UD WorkForce system in **Help**. (Note: not all the reports listed in the Help feature apply to UD.)
	- a. On any UD WorkForce screen, click **Help** and then click **Time**

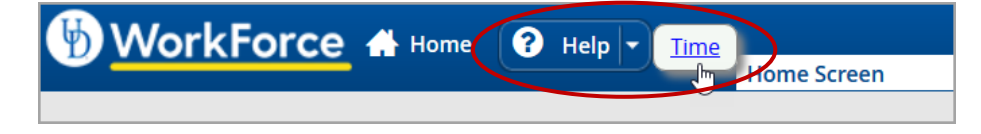

b. A new window or tab opens, choose **Reports Help**.

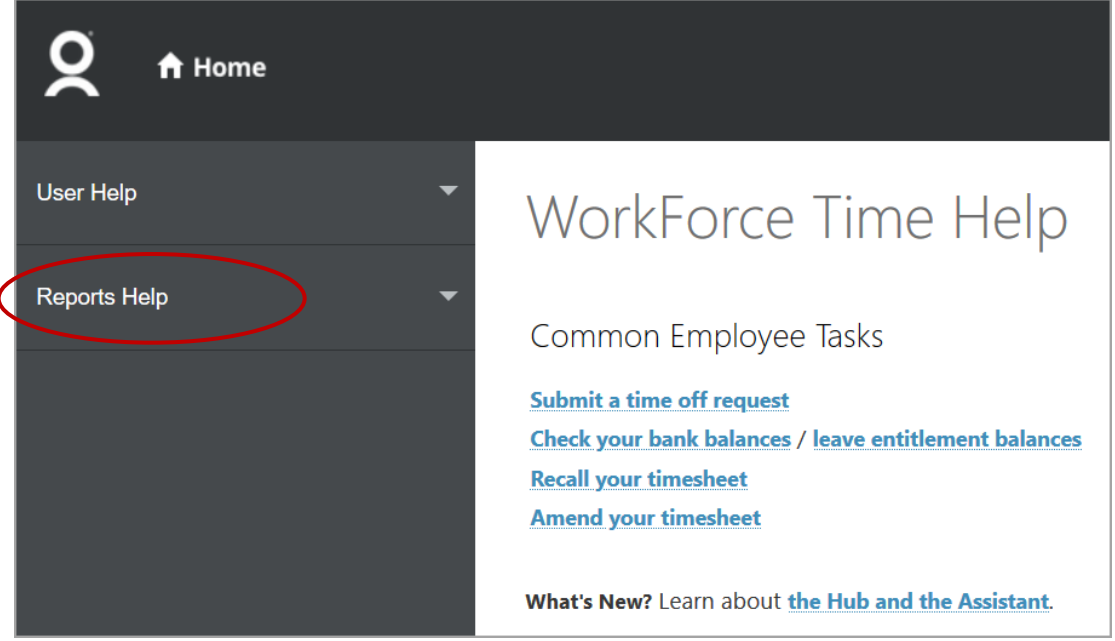

#### c. Navigate to find information regarding **Generating Reports.**

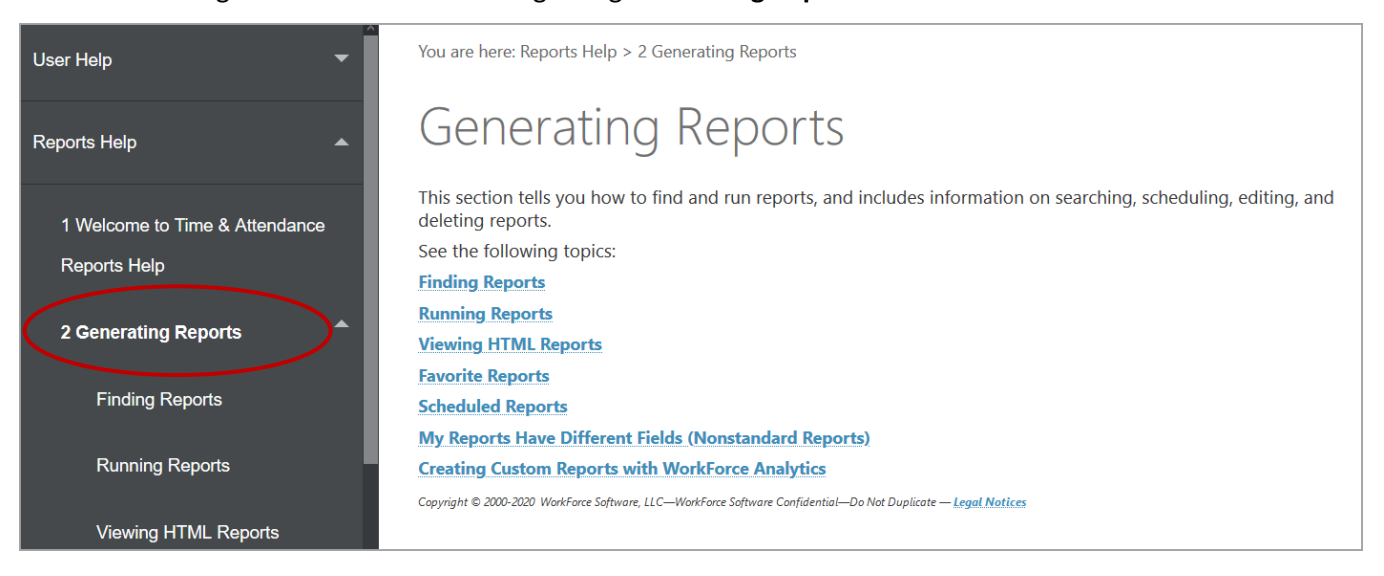

d. Navigate to find information regarding details for specific reports in the **Employee Reports** (shown), **Manager Reports** and **Administrator Reports** sections.

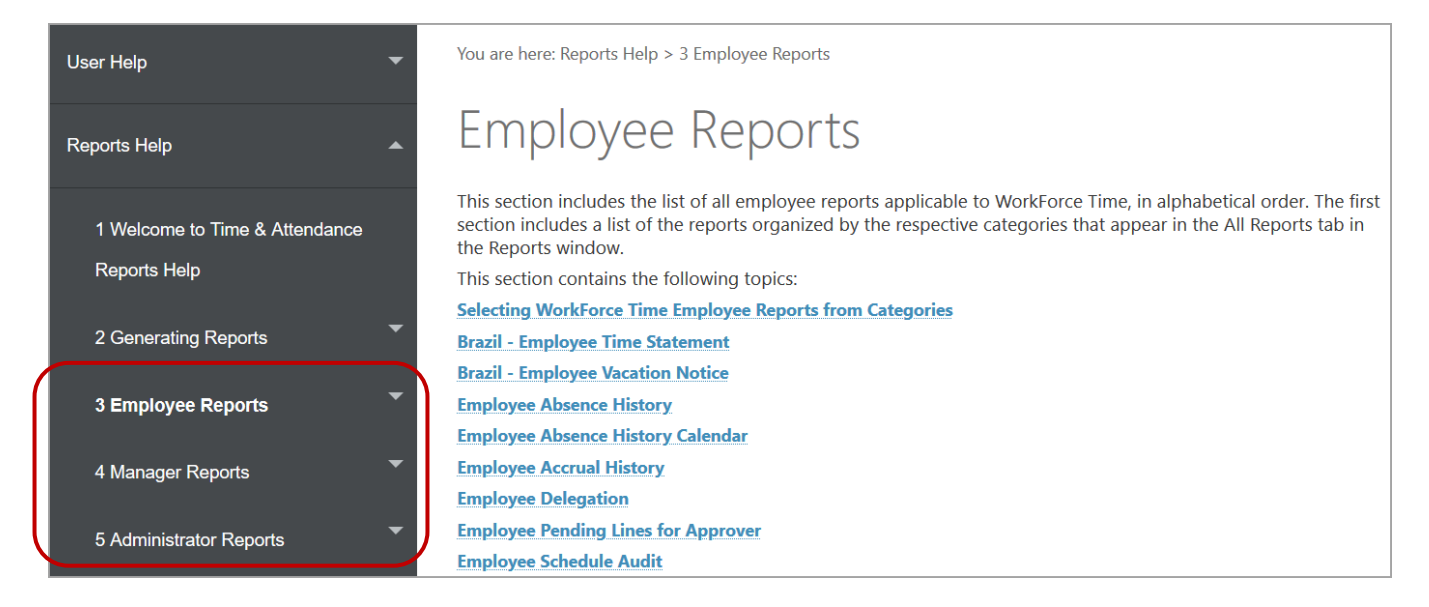

#### e. This is an example of the details for the **Employee Accrual History** report:

You are here: Reports Help > 3 Employee Reports > Employee Accrual History

# **Employee Accrual History**

Note: This report only includes bank hours and will not report on banks containing days, points, units, or any other amounts.

The Employee Accrual History report includes accrual activity during the specified time period and a running balance. To access the report parameters from the All Reports tab, move through the list of report categories, and then click the report: Reports About Me / Time Off Reports / Employee Accrual History.

## **Report Features**

This report includes the following features:

- . Accrual history for the selected period of time.
- The initial and end balance of banks for each event affecting the balance.
- The date of the accrual event and the accrual type, including accrued, cleared, terminated, transferred, and used amounts.
- . Rejected and requested time off requests, including the date, affected bank, event type, and hours.

## **Report Parameters**

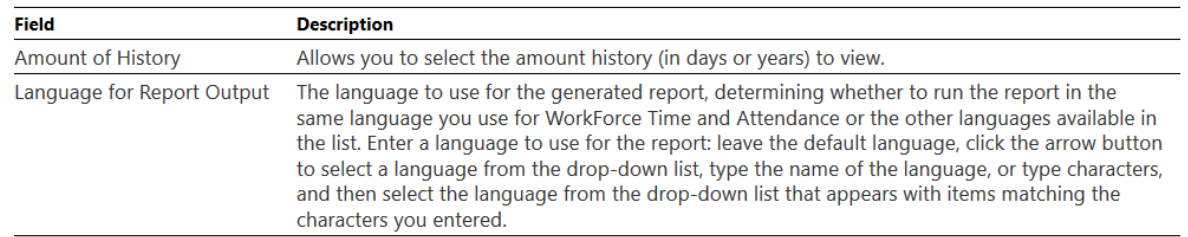